# TRIO Program - Remote Proctoring Manual: TSI Exam

# **Email Steps:**

- Student will call appropriate TRIO department and verify that TRIO will issue them a waiver for TSI fee.
- The student will then go to the following and complete the steps by submitting the electronic forms:
  - o New 2022 Mandatory Pre-Assessment Activity.
  - o TRIO TSI Voucher Request Form
  - o Coastal Bend College TRIO Remote Proctoring Acknowledgement Form

[The examinee should forward the TSIA PAA to their TRIO advisor showing proof that they've completed the mandatory Pre-Assessment Activity. When the student submits the TRIO Remote Proctoring Acknowledgement Form and the TRIO TSI Voucher Request Form – a copy of the results will automatically be e-mailed to all TRIO advisors.]

- o Once this is received a Voucher can be created by the TRIO Advisor.
- Upon receipt of TSIA PAA, TRIO TSI Voucher Request Form, and TRIO Remote Proctoring Acknowledgment Form - contact the tester via email to confirm technical requirements, and provide testing information
- For technical questions you don't have an answer for, check with the testing center team before replying to the tester.

| <ul> <li>Email student the following message:</li> </ul> |      |      |       |      |       |       |      |          |        |          |
|----------------------------------------------------------|------|------|-------|------|-------|-------|------|----------|--------|----------|
| **                                                       | **** | **** | ***** | **** | ***** | ***** | **** | ******** | ****** | Subject: |
|                                                          |      |      |       |      |       |       |      | 1        |        |          |

Your Appointment for Testing at Coastal Bend College

We're excited for you to attend Coastal Bend College. The first step in your enrollment is to take a placement test which will help determine which courses are best for you. Because of the current COVID19 situation, we are temporarily testing remotely using TEAMS. To test, you will need a computer (desktop or laptop) with a webcam and audio capabilities. Unfortunately, other devices such as cell phones, iPads, Surface, and other tablets, will not work.

If CBC TRIO proctors will be administering exam – then:

Please complete steps 1 and 2 below so that a voucher can be created for you.

- New 2022 Mandatory Pre-Assessment Activity and forward the e-mail that you receive from THECB to your TRIO advisor.
- o 2. TRIO TSI Voucher Request Form
- O 3. Please read the <u>CBC Remote Proctoring Tester Information Page</u> and submit the Coastal Bend College TRIO Remote Proctoring Acknowledgement Form.
- 3. Once those two forms have been submitted and the Mandatory Pre-Assessment Activity completed and forwarded to the TRIO advisor the TRIO Department can process your request for a CBC TRIO Voucher.

You will need to contact your TRIO Department – to schedule a time and date with their staff to administer the TSI exam.

**Alice TRIO ETS Program -**

#### Yanissa Escalante

Interim Project Director yescalante@coastalbend.edu 361-664-2981 x3087

#### **Deborah Soliz**

Talent Search Administrative Assistant

dsoliz@coastalbend.edu 361-664-2981 x3081

#### **Juan Cavazos**

Advisor jcavazos2@coastalbend.edu 361-664-2981 x3044

#### Robert Trujillo

Advisor rjtrujillo1@coastalbend.edu 361-664-2981 x3094

#### **Beeville TRIO ETS Program**

#### **Andrea Bruns**

Director of Talent Search abruns@coastalbend.edu 361-354-2581

#### **Ruby Hernandez**

Talent Search Administrative Assistant rhernandez@coastalbend.edu 361-354-2706

#### Sarah Carabajal

Talent Search Success Coach smcarabajal@coastalbend.edu 361-354-2711

#### **Nancy Brett**

Talent Search Success Coach nvbrett@coastalbend.edu 361-354-2717

#### Sarah Garcia

Talent Search Success Coach slgarcia@coastalbend.edu 361-354-2707

#### **Upward Bound Program**

#### Joe R. Hernandez

Interim Director, TRIO Upward Bound Program

Phone: (361) 354-2716

Email: jhernandez@coastalbend.edu

#### **Adamari Lopez**

Administrative Assistant, TRIO Upward Bound Program

Phone: (361) 354-2715

Email: alopez12@coastalbend.edu

#### Iris Arismendez

#### Page 4

Academic Advisor, TRIO Upward Bound Program

Phone: (361) 354-2710

Email: iarismendez1@coastalbend.edu

#### **Vicente Fernandez**

Part Time Academic Advisor, TRIO Upward Bound Program

Email: vfernandez@study.coastalbend.edu

#### **Upward Bound - Rural Program**

#### Adriana Jimenez

Director, TRIO Upward Bound-Rural Program

Phone: (361) 354-2708

Email: ajimenez10@coastalbend.edu

# **Stephanie Hollis**

Academic Advisor, TRIO Upward Bound-Rural Program

Phone: (361) 354-2746

Email: shollis@coastalbend.edu

#### **Tabitha Adkins**

PT Administrative Assistant, TRIO Upward Bound-Rural Program

Phone: (361) 354-2769

Email: tadkins@coastalbend.edu

#### Please follow these steps BEFORE your testing appointment:

The day prior to your test please verify that your computer meets the technology requirements below:

• Desktop computer or laptop (tablets, Surfaces, and cell phones do not meet our requirements) If it is an Apple computer and Mac OS Catalina – do the following:

Click the Apple menu icon / Click on Security and Privacy / In the Privacy tab, make sure Teams is allowed for all of the options on the left (e.g. Accessibility, Files, and Folders, screen recording, etc....)

- Functional built-in or external webcam and microphone test them
- Internet speed must be at least 2 Mbps download and 2 Mbps upload. Hot spots are not recommended.
- Chrome browser with pop-up blocker disabled
- TEAMS app download here <a href="https://www.microsoft.com/en-us/microsoft-365/microsoftteams/download-app">https://www.microsoft.com/en-us/microsoft-365/microsoftteams/download-app</a>
- Click the Download for desktop link.
- Go to Accuplacer.org to verify the system compatibility or click on the link: https://www.accuplacer.org/#/systemRequirement

Note: if you have technical difficulties before or during an exam, you can connect with our proctor team either via e-mail, or on your call live chat feature.

You will receive the session link 15 minutes prior to your session start via email.

The authentication and space validation process is not part of your exam time. The timer on your exam does not start until you click **start the test.** Please be prompt and ready with the following:

- Identification (with your full name and picture)
- 3 sheets of scratch paper empty
- 2 pencils
- Eraser

Please complete the Coastal Bend College TRIO Remote Proctoring Acknowledgement Form now

#### Your appointment is scheduled for: (Day, Date @ Time here).

When it's time for your appointment:

- 1. Sit in a quiet place where you will be undisturbed while testing.
- 2. Clear a workspace for your monitor, mouse, keyboard, blank scratch paper, and pencil. All other items must be removed from your table/desk.
- 3. You will need to be able to show us a 360 view of your testing area with your web camera including the ceiling, floor, and under your table/desk to make sure that there are not prohibited materials or other people in the immediate testing area.
- 4. Calculators are not allowed unless you have a prescribed accommodation.
- 5. Be sure to have your photo ID ready. You will need to show it to your proctor.
- 6. The voucher number you will use to start your test is **XXXXXXXX**. Be sure to write down this down.
- 7. Before your join the Teams Meeting make sure to reboot your computer. The only programs open should be Google Chrome and your Teams application. If any applications are running in the background this could keep the Teams app from working properly.

We look forward to meeting you! Good luck!

# **TECHNICAL REQUIREMENTS/Internet:**

• The requirements are posted on the website and will be communicated to the tester after they register

#### TESTER & PROCTOR – must both have these functioning features to test

- Have a laptop or desktop computer, camera, microphone (built-in microphone/cameras suffice if external is not available).
- TEAMS app download here: Down for Desktop <a href="https://www.microsoft.com/en-us/microsoft-teams/download-app">https://www.microsoft.com/en-us/microsoft-teams/download-app</a> (browser based has limited functionality)
- If something happens to TSI / Accuplacer session and the student's screen freezes/doesn't load, restart the session and tell them to rejoin the Teams meeting so that you can reenter the password.
- What if the proctor's internet or student's internet goes out? Rejoin the meeting in Teams as soon as possible and then make a notation of the time start and stop to reengage the session with the examinee. You'll enter all of this information on the Proctor Remote Testing Chart (Make sure to download the file to your computer before you make changes. Then you can upload it to the Testing Department's Share Point site.

## **Instructions for Creating Vouchers for Proctoring with a Video Chat Service:**

The instructions below outline the steps required to create vouchers for test administration with a video chat service.

[Right now – each proctor will create just one voucher at a time – so you can skip the Student Pre-Registration instructions.

Instead click on Generate Vouchers – then select Standard Print Voucher. Check to see if the student already has a file in Accuplacer – by clicking on the (2) Find Student button. If not – then click the (3) Create Single Student Record and complete all fields.]

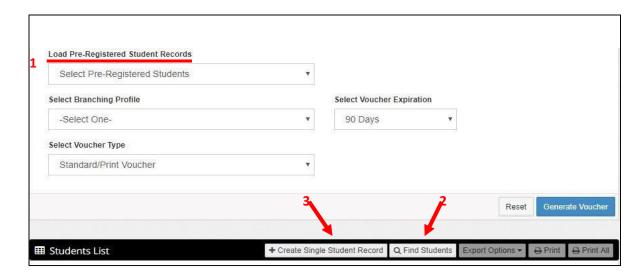

1. You can generate a voucher. Under Vouchers, select Generate Vouchers.

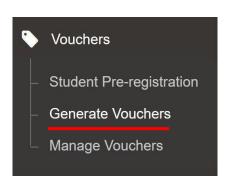

2. The following page will appear. Add student(s) by (1) utilizing the Find Students tool to search for a student who has tested before, or (2) creating a single student record.

profile can be assigned per file

3.

Assign the Branching Profile, only one branching

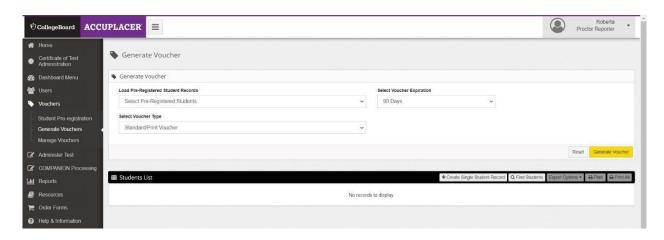

See the above screen which was updated June 1, 2020 First check – Find student and enter the CBC ID# or student name. Since each proctor will start proctoring only 1 student at a time.

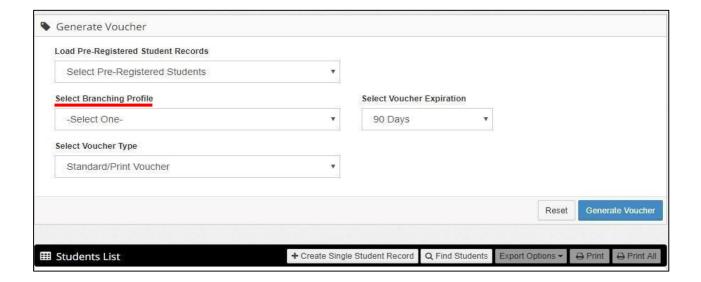

5. Select your Voucher Type, chose Standard/Print Voucher and then click Generate Voucher and confirm the request.

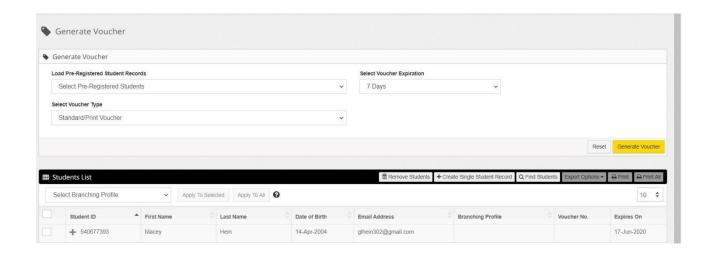

With the update from June 1, 2020 – the Branching profile information is under – Students List - You'll click on the box to select the student and then select the branching profile – before you click Generate Voucher

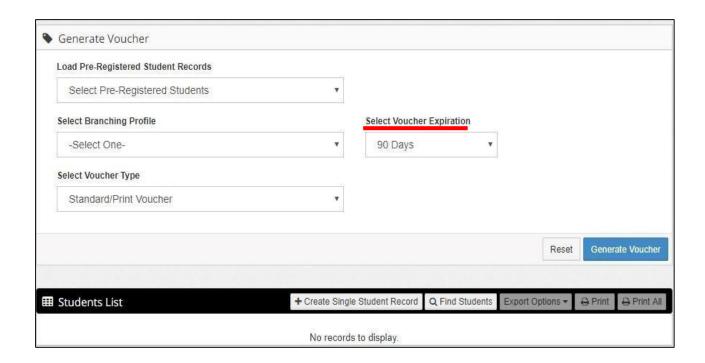

6. Since you are creating one voucher at a time – you will e-mail the examinee the TSI Tester Information - <u>CBC Remote Proctoring Tester Information Page</u> along with their Voucher #. Now that your vouchers are created, export the vouchers into Excel so that you have a roster of your students with their voucher information. The voucher numbers for each student will be needed to add to the Student Email Template for Remote Testing Using a Video Chat Service.

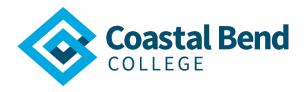

# **REMOTE TESTING PROCESS**

st

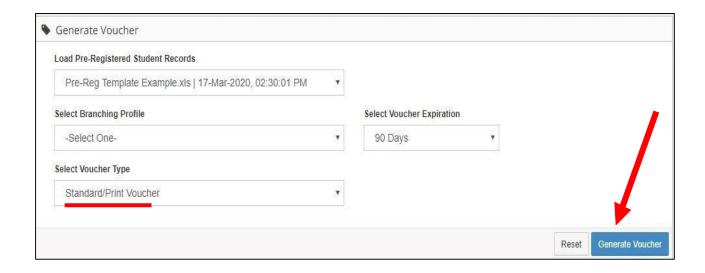

# **Proctor Steps:**

#### Create a meeting in a channel i.e. to schedule students

1 – under Teams icon – find your name in the CBC TRIO Remote Proctoring Team area –
Then right click on the 3 dots --- to the right of your name / Channel – you'll then see a
drop down screen:

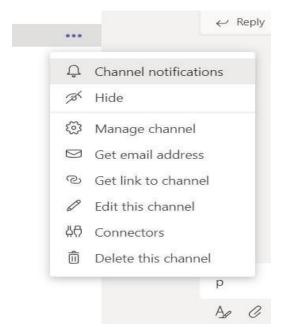

- 2. Click "Get link to channel":
- 3. You will then see this:

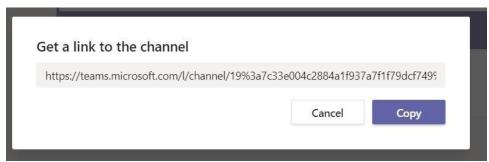

4. You'll click on Copy
Then you will do the following:

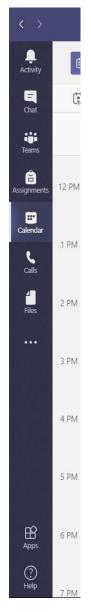

- 1. In Teams on the left side of the screen click on the Calendar icon on the left side of the screen.
- 2. Select + New meeting upper right side of screen
- 3. Enter the tester's name, date, and start time as the name for the meeting
- 4. E-mail address of the examinee for required attendees
- 5. Enter the date and time ranges you'll want to schedule 3 hours for 1 area of the TSI test –just in case the examinee takes a while to test.
- 6. Under **Select a channel to meet in**, select the arrow and choose a channel. This will be the name of the proctor
- 7. Copy and paste the channel info in **Location**. This is what you copied from your Channel link.

In the message "details for the new meeting" You'll type the following: *Hello (name of Examinee):* 

You are scheduled to take your **TSIA2** exam remotely with Coastal Bend College – TRIO -----Program on (Date)/(Day)/ start time of (Time).

You must have a government-issued Photo ID for us to confirm your identity before the exam may be administered.

(Proctor's Name)

8. Select Schedule.

Make sure to Join the Teams meeting using the Windows Teams App – not the browser based Teams.

The meeting will be visible to everyone in the TRIO Program Team should other proctors need to swap during the test session.

## **The Day of Testing:**

- <u>**Log in 15 minutes prior to the test session**</u> Open the meeting. To invite the testers to join, click the link icon to copy the link to the meeting, and send it via email to the tester. If the meeting was setup on a PC with scheduling capability, click Join on the meeting with the tester's name.
- When the tester has joined, START RECORDING from the three dots in the meeting toolbar.
- Verify student's identity. Ask student to provide their full name and place their Photo ID next to their face within the camera frame. Ask student to:
  - Use their web camera to show that they are alone in a testing room (preferably with a closed door) and that their testing area is free of all prohibited items. The testing area must be clear of anything other than a single-monitor computer, mouse, keyboard, writing instruments -pencils.
  - Show you a 360 view of their testing space that includes the ceiling, floor, and under their table/desk, to make sure there are no prohibited materials of other people in the immediate area. O Show the surface of their work area and under their keyboard/mouse (if applicable). Look for prohibited items. O Hold up each piece of scratch paper. Review the front and back of each to ensure they are completely blank. Refer to Program Manual for complete list of unauthorized items. If the environment is not secure, inform student they will not be permitted to test.

☐ Alert student that they cannot leave the room during the testing session. Alert the student that if something happens to Accuplacer.org and the screen freezes, restart the

What if the proctor's internet or student's rejoin the Teams internet goes out?

session and tell them to meeting so that you can reenter the password.

- Rejoin the meeting in Teams as soon as possible and then make a notation of the time, start and stop. You'll enter all of this information on the (Ex) GC Proctor-Remote Testing Char that you created and uploaded to the Testing Department's Share Point site.
- Advise student to use the Chat function to communicate with you if they have questions or when they have completed testing (the chat will remain available as a recording and in the meeting chat)
- In the chat box enter the student's info i.e. name, date/time, room number, channel (which is the name of the proctor), # of scratch paper, and the (Example)

<u>Proctor - Remote Testing Chart</u> after entering the info into the <u>Chart</u> at the end of the session:

Save a copy for yourself on your desktop for ease of access and name it: <u>Your Name</u>
 <u>Here - CBC TRIO - Proctor - Remote Testing Chart</u>

Note: so at the end of the sessions it should be the student info, PDF of scores, & Excel file of sign-in sheet/Proctor Chart in the chat.

- Advise the student that they cannot blur their background during the test. STOP Recording
- Go over Script (see Script pg. 15)
- Watch for suspicious activity (e.g., suspicious eye movement, moving out of camera frame or cellphone glow in glasses and/or mirrors). Interrupt test session if questionable activity occurs, or if there are room interruptions and conduct another room scan to ensure that the testing environment is secure. If egregious testing behavior occurs (e.g., use of cell phones, notes), STOP and end the test session and invalidate the test, if appropriate.
- Have student share their screen in Desktop mode (see <u>Sharing The Screen</u> pg. 16) and log into Accuplacer for TSI by going to the link: Accuplacer TSI examinees –
   Have them go to <u>accuplacer.org</u>

(Use Google Chrome Browser) and click on "System Check", or click on the link: <a href="https://www.accuplacer.org/#/systemRequirement">https://www.accuplacer.org/#/systemRequirement</a>

- Write down student name, (room number- which is the Channel the name of the proctor), [For TSIA2 scratch paper allowed count the number of blank sheets of scratch paper they possess (the chat will remain available as a recording and in the meeting chat) in the chat box and then enter info into the (Example)
   Testing Chart
- Request control and put in your Accuplacer password (see <u>Requesting Control</u> pg. 17)
- Give them back access and mute your mic & camera
- Request control of their screen and save the TSI scores as a PDF on their desktop.
  - To save as a PDF: go to the scores, go to "print," change it to "save as a PDF" and name it the student's name.
  - Then save to desktop 
     Go to the student's Teams chat and have to student upload the PDF within their chat and it'll appear in yours (it wouldn't let the proctor upload it)
  - Save PDF scores to your desktop as a backup.

 Once the exam is over, START Recording again and check the student's paper and have them shred it for the camera and go over scores if they wish. End the recording & the call.

CBC Proctor - Remote Testing Chart

(see <u>Uploading Scores</u> pg. 18)

Then

<u>Update the Share Point</u> <u>TSIA2 file for student</u>

# Script:

Welcome to your TSI Exam. Before you begin, I will share a few reminders. You are required to adhere to ACCUPLACER's policies and procedures as outlined in the student Privacy Policy that will be displayed at the start of your test session. Before you begin testing, I will verify your identity by checking your ID and ask that you utilize your web camera to show that you are alone, and your testing area is free of all prohibited items. The only items allowed in your testing area are your government-issued Photo ID, computer, mouse, keyboard, pencil, and blank scratch paper.

This TSI exam session may take an individual anywhere from 1 hour to 3 hours to complete.

As your proctor, I will be present and actively monitoring you throughout the duration of your test. I will not be able to assist you with any test questions; however, if you have technical difficulty with the platform, please alert me by using the chat feature.

If I believe you are engaging in improper test taking practices, I will interrupt your test and may end your test session immediately.

Once we begin the exam, do not click outside of the ACCUPLACER testing platform or you will be locked out of the exam. If you accidentally lock yourself out, notify me using the chat feature. If this happens, I will request "remote access" of your screen, then I'll enter my credentials and resume your exam. Then I will give the access of your screen back to you.

When you get to the survey question asking if you've completed the PAA – Pre Assessment Activity – you must answer "Yes" otherwise your voucher will be voided and we won't be able to administer the exam for you.

If you are taking the TSI math exam today – note that no handheld calculators are allowed for the exam. You may use the calculator function which is embedded in the Accuplacer platform of the exam.

Are there any questions?

I will now [virtually move you into individual testing rooms – this doesn't apply until Teams will allow us to have more than 1 individual to proctor and see screen and camera views for each], check your ID and have you provide your full name and place your ID next to your face within the camera frame, and complete the room scan. This may take a few minutes. I appreciate your patience.

 Once you have finished saying the above script – then move individual to their break out rooms and record the student name, room number, and the number of blank sheets of scratch paper they possess on your CBC Proctor – Remote Testing Chart.

How to Begin Exam:
Sharing The Screen:

#### STARTING THE TEST

o Ask the tester to share their screen

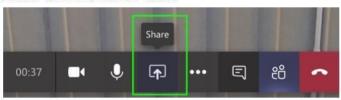

 When sharing the screen ask the tester to select the desktop share view, which allows us to see that the tester is not navigating to other pages.

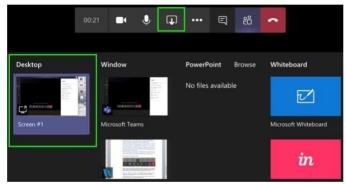

The control bar will move to the lower right ride of their screen.

# For Accuplacer TSI -

Ask the tester to launch a Google Chrome window, type - <a href="https://tsia2.accuplacer.org/">https://tsia2.accuplacer.org/</a>
 and to click on the System Check button at the bottom of the screen before the exam is started.

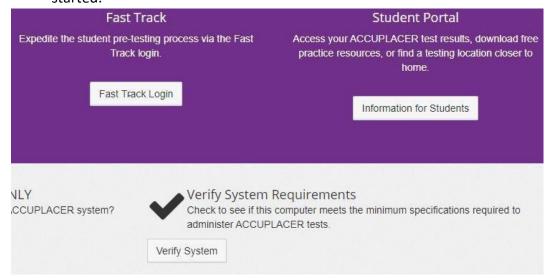

#### **Requesting Control:**

• If that checks out. Ask the tester to hover to the top center part of their screen and to select "Give Control" and select the proctor name

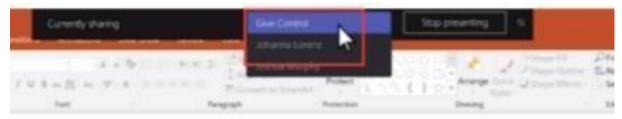

• The proctor will enter the passcode after selecting the exam. Then the proctor will release screen control (green) at the tester information of exam page.

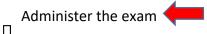

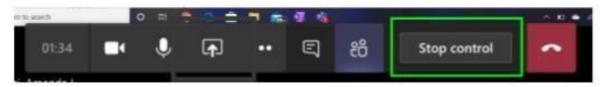

- Tell the tester that you will mute your mic and stop your video as they start
  the test so they can have better online experience, however, they can always
  chat with you throughout the test in the chat area.
- When they are ready, ask the tester to confirm and Start The Test
- At the end of the test session ask the tester to give control to the proctor to print the scores
- The proctor will click print and save as PDF on the tester's computer desktop
- Attach the scores to the meeting chat by clicking the paperclip icon in the meeting chat toolbar. The score will remain in the meeting conversation for future review
- Ask the tester if they have any question, thanks them for testing with us, end the recording, and hang up.

The recording will have the tester's name and date the test was proctored, and will remain in the channel for future review.

 Note: If the student gets locked out of the exam, repeat the above steps: Ask for screen control and then reenter your login information

# **Uploading Scores:**

- Once the session has ended and you've signed the student out of Time Tap and entered their information into the (Example) CBC Proctor—Remote Testing Cham, save the TSI PDF Scores file to your desktop
- Go into the chat, click the 3 dots on the document, click download, & save to desktop
- Once downloaded, go into Share Point and upload the student's CBC Proctor Remote
  Testing Chart / TSI Pre-Assessment Activity proof (e-mail from THECB) /TRIO TSI
  Voucher Request Form/ TRIO Acknowledgement Form for Remote Proctoring / TRIO
  Voucher/ and copy of TSI Score Report all in 1 pdf file named for the student:
  Example: Smith, Joe 2021 BETS Documentation 6-29-21